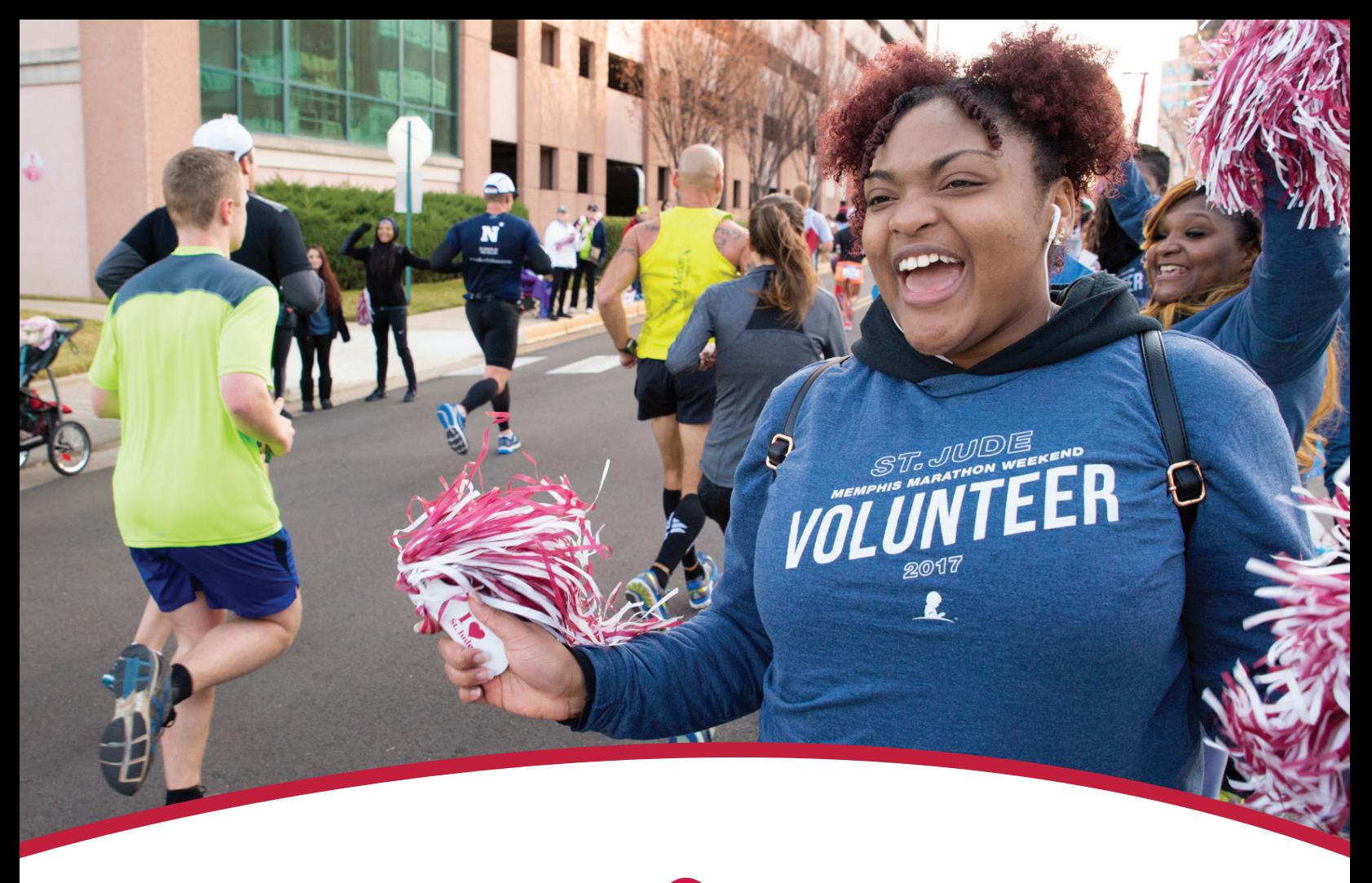

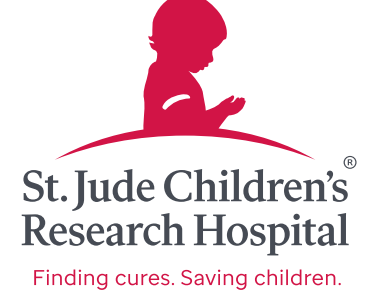

# **Welcome**

# **St. Jude.org Volunteer Portal—New Volunteer**

Welcome to the ALSAC/St. Jude Children's Research Hospital® Volunteer Portal. Our portal allows you to sign up for events and manage your volunteer hours.

# **Getting Started**

#### Visit **https://volunteer.stjude.org** to begin looking for a volunteer opportunity.

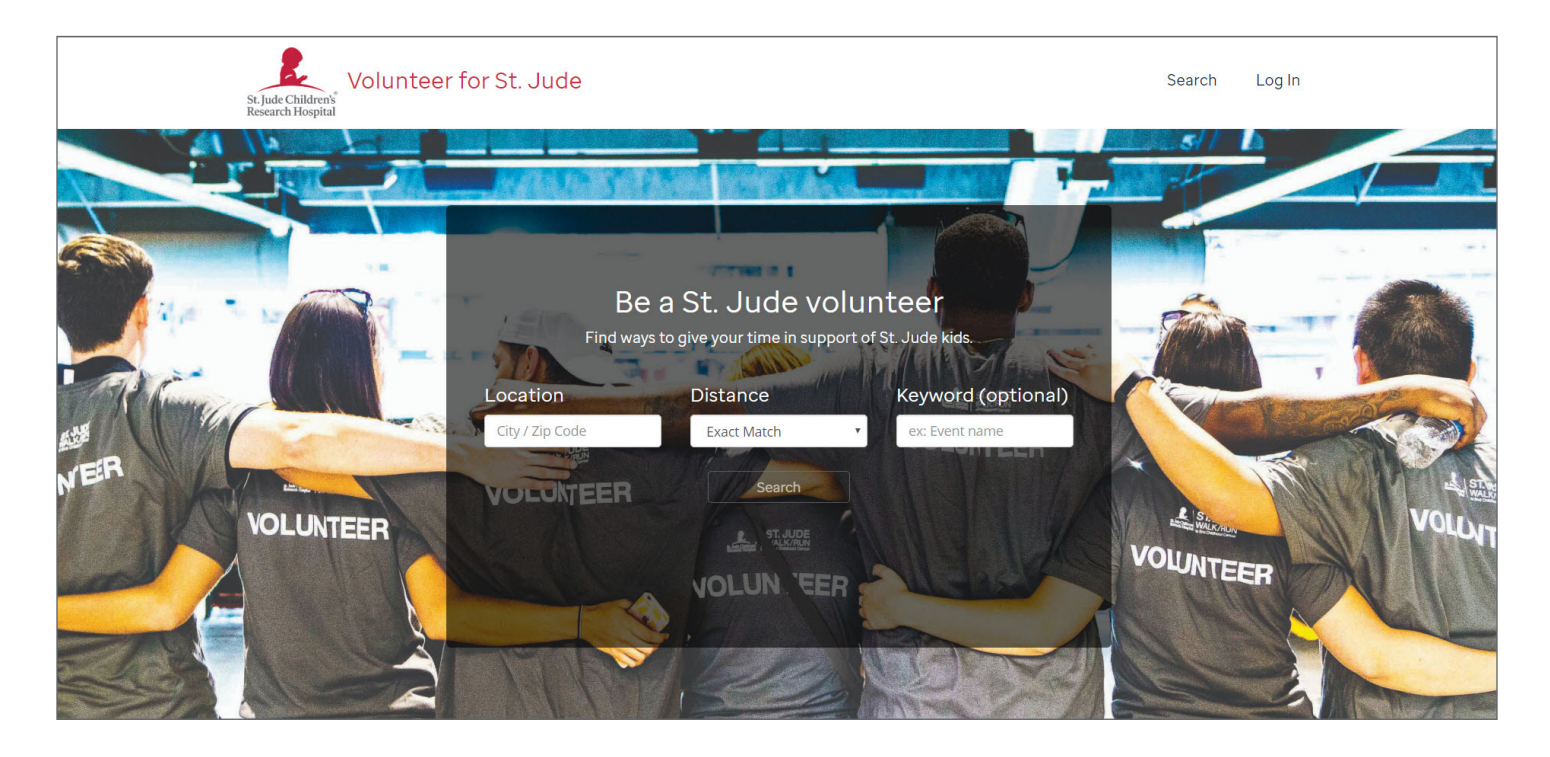

## You must sign up for an event prior to setting up a profile.

- **1** Click the **Location** field, and type the name of the city or ZIP code where you would like to volunteer.
- **2** Click the down-arrow in the **Distance** field and select a desired distance.
- **3** Click **Search**.
- **4** The portal will return a list of volunteer opportunities in the requested area.
- **5** If no opportunities are listed, select the **Back to Volunteer Home** hyperlink located at top right of the screen to start over.

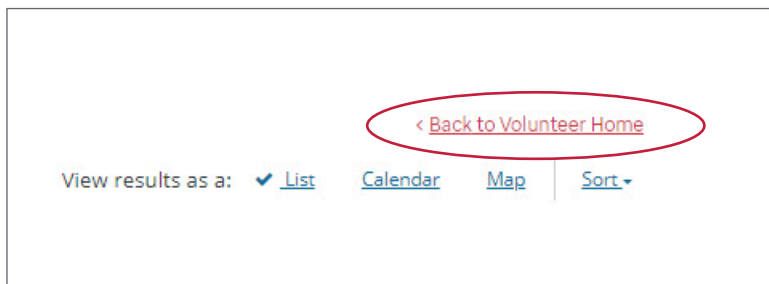

Narrow your search by typing a keyword in the **Keyword** field.

Example keywords include:

- Dream Home
- Dinner
- Golf

# **Refine a Search**

To search for a specific opportunity, refine your search by using the **Request a New Search**  menu located on the left side of the screen:

- **1** Select **Hide full opportunities** to show available opportunities in the requested area, the city or the ZIP code you want to volunteer in.
- **2** Use the **+** symbols to expand filters:
	- **Interests**
	- **Event Type**
	- **Skillset**
	- **Location Type**
- **3** Once expanded, check a box within a filter to narrow your search or change the location.
- **4** You may also change the location from your initial request from this menu.

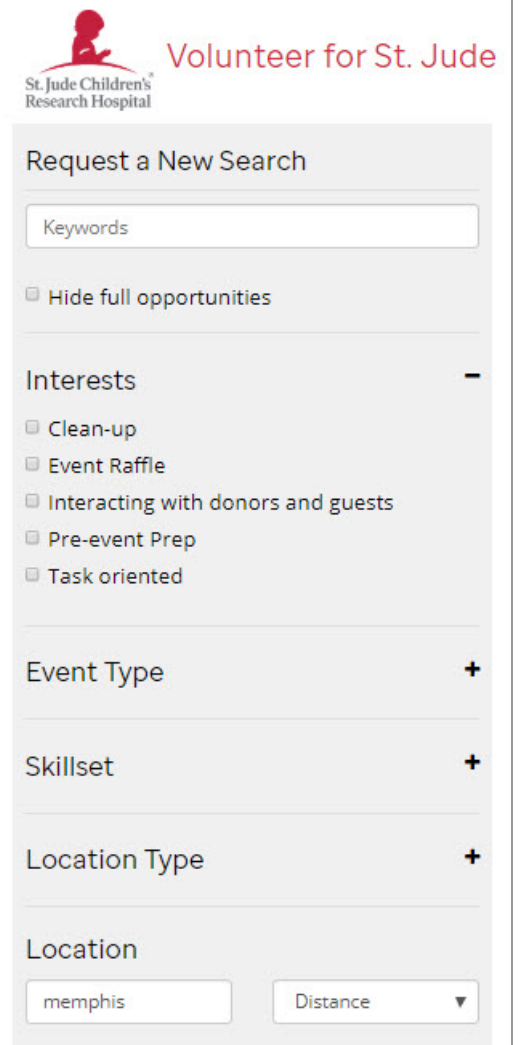

# **Selecting an Opportunity**

Once you have narrowed your search to meet your volunteer needs, select an opportunity. A detail screen will show a desciption of the opportunity purpose, key responsibilities, required skills, training requirements and minimum age. Scroll to view available shifts.

**Note:** Use the **Back to Search Results** hyperlink located at the top right of the screen to return to the **Opportunity search** screen.

- **1** Locate the desired shift from the list.
- **2** Click the red **Sign-up** button to the right of the desired shift.
- **3** For new volunteers to the site, click **New Volunteer**.

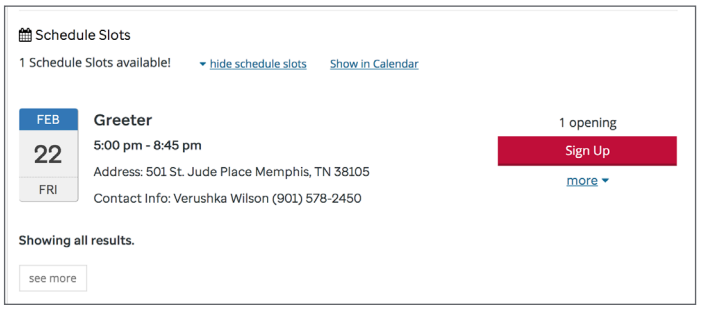

# **New Volunteer – Create a Volunteer Profile and Add the Opportunity**

Once you select a volunteer opportunity, you will be prompted to create a profile.

**Note:** The screen will display the role you want to volunteer for at the top of the screen.

- **1** Type all information in the corresponding text fields.
- **2** All fields with a red asterisk (\*) must be completed.

Email requirements: x valid format x minimum of 6 characters

Password requirements

x has a number x doesn't match username x has a lowercase letter x cannot contain password or stjude x minimum length of 10

has a capital letter

 $\boldsymbol{\mathsf{x}}$ 

 $\mathbf{x}$ 

has a special character (e.g., \$, &, !, etc.)

**3** Scroll to complete the form.

 $*$  Fmail

\* Password

\*Verify password

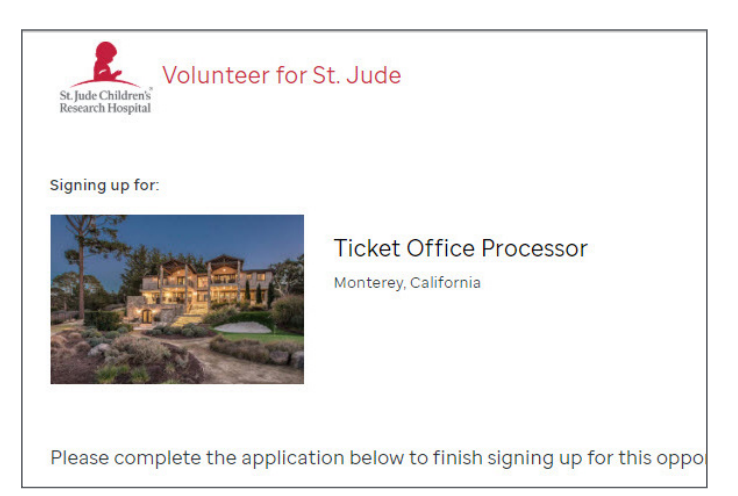

- **4** Click **Waiver Agreements** to open the Release and Waiver of Liability page.
- **5** The Release and Waiver of Liability details:
	- a. Volunteer Code of Conduct and Ethics
	- b. Waiver and Release
	- c. Insurance
	- d. Assumption of Risk
	- e. Background Check
	- f. Photographic Release
	- g. Change in Circumstances
	- h. Donation Handling
- **6** Read the waiver in its entirety to make an informed decision.
- **7** To agree, click the checkbox next to the request to agree.

Please click to read and accept in order to

Waiver agreements

### **8** Click **Submit Application**.

**9** The system will review your profile for accuracy, returning confirmation of the profile creation and volunteer opportunity.

**10** Exit the Volunteer Portal or click **Volunteer Dashboard** to personalize your profile.

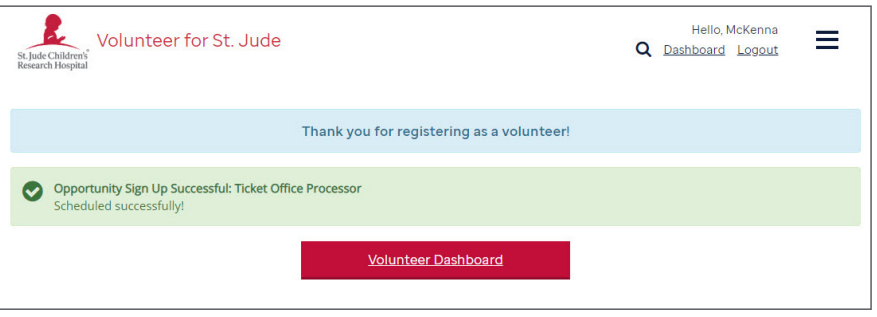

# **Add a Profile Picture**

- **1** Log into your profile using the login information you used when initially creating your profile.
- **2** Click the camera icon adjacent to the picture silhouette.
- **3** Click **Choose File** to upload a profile picture.
- **4** Choose a photo, then click **Next**.
- **5** Use your mouse and the cross-hatch symbol in the picture to refine your picture placement.
- **6** Click **Upload**.

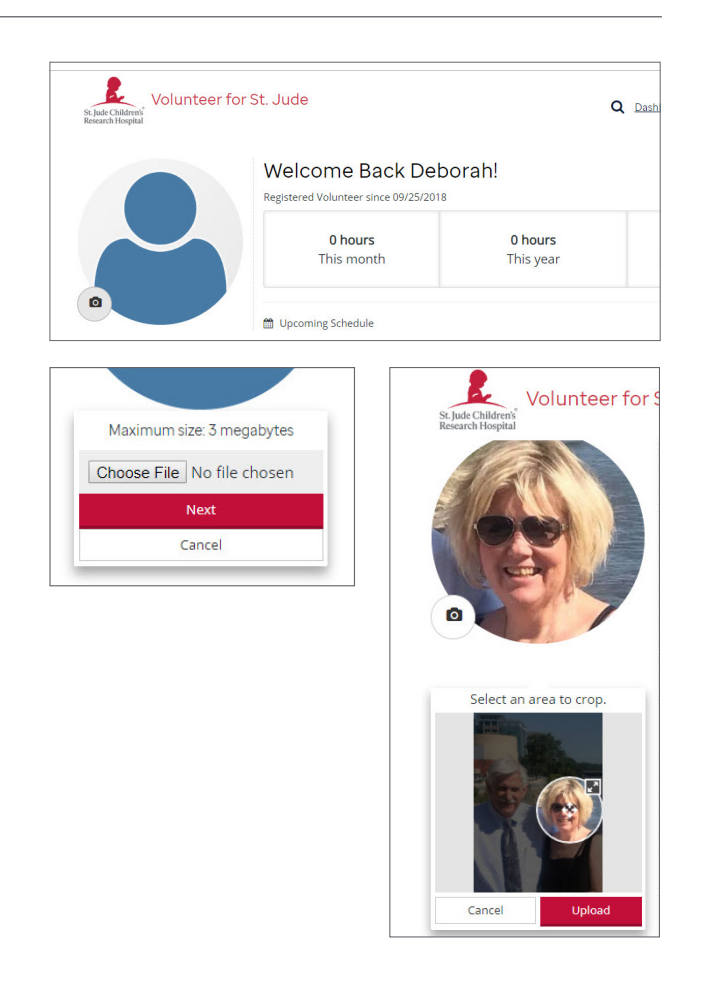

## **Update Profile**

Easily update your profile, and/or add attachments – like a resume or certification – to become involved in other potential volunteer opportunities.

- **1** Select the **Edit Profile** hyperlink below your profile picture.
- **2** Update information previously not provided, i.e., languages, and affiliations.

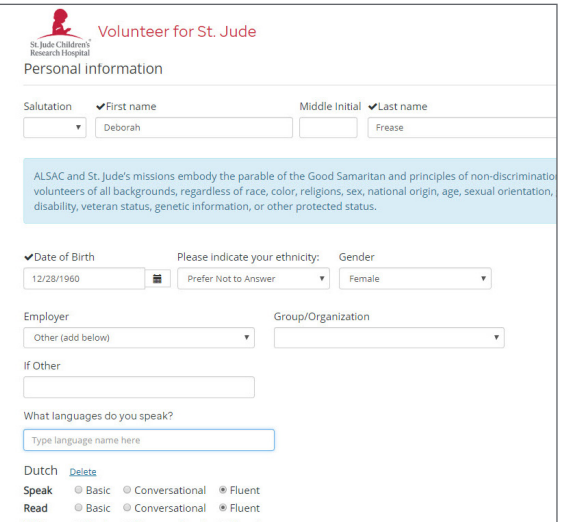

- **3** Scroll to complete the form and submit updates.
- **4** Exit the Volunteer Portal or click **Volunteer Dashboard** to personalize your profile.

# **Attachments**

- **1** Click the **Attachments** hyperlink located below your profile picture.
- **2** Select the **Add New Attachment** hyperlink.

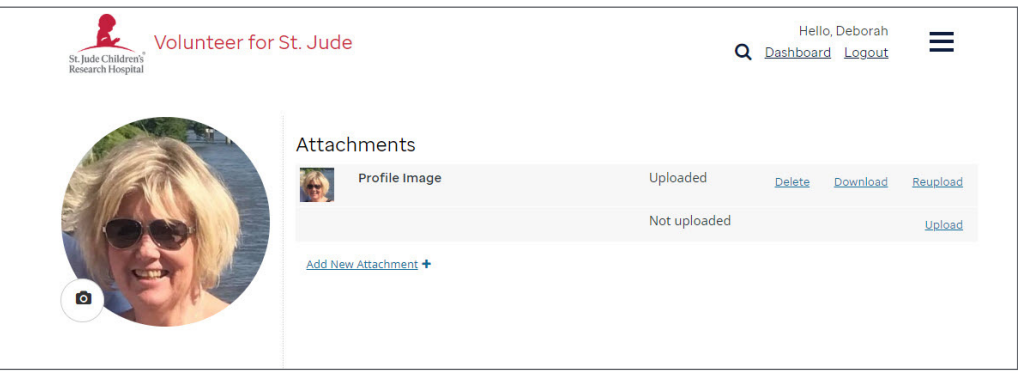

- **3** Follow the instructions on the screen to upload documents such as:
	- a. Medical Certifications
	- b. Resume
	- c. Professional Certifications

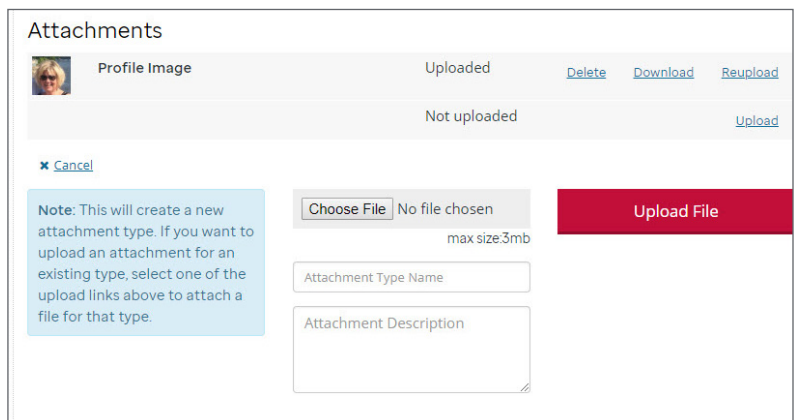

**4** Be sure to title the attachment and provide a short description of the file, i.e., CPR Certification.

## **SUCCESS!**

By volunteering your time and skills, you're helping ensure that families never receive a bill from St. Jude for treatment, travel, housing or food because all a family should worry about is helping their child live.